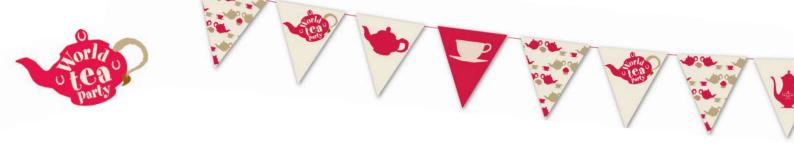

# How to use Facebook Rooms to host your World Tea Party

# What is a Room on Facebook?

A Facebook Room is a drop-in video chat feature from Facebook. It allows you to start a Room which means you are on a video call, others can then join the call by following a link that you share or clicking on the Room in Facebook's timeline. You can do this on the app on a tablet or phone, or from your Facebook account on a laptop or desktop. Below are instructions for both.

If you are setting up a Room for a your SPANA World Tea Party you will need a Facebook account, but you don't have to have Facebook to join someone's Room so if your guests don't have Facebook they will still be able to join in! Rooms can hold up to 50 people with no time limit.

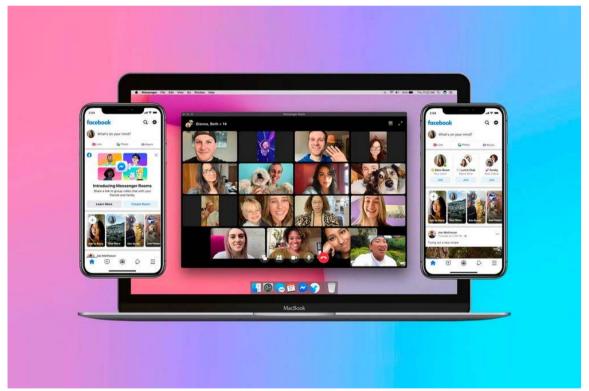

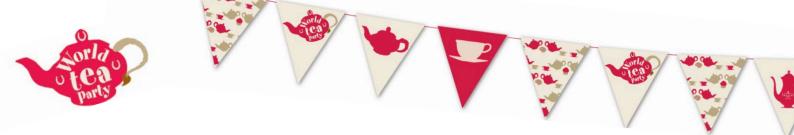

How to Set Up a Facebook Messenger Room on Desktop: Step by Step Guide

## 1. Log into Facebook

First up, log into your Facebook account on your computer

#### 2. Go to Your News Feed

Go to your News Feed channel and you'll see a section called 'Rooms' or as below 'XXX's room and click CREATE

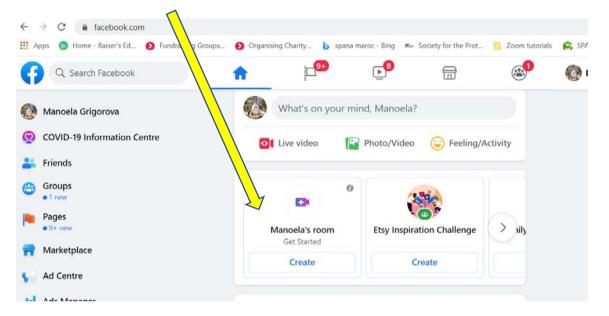

Once you tap 'CREATE' a window will pop up to give you options for your Room settings.

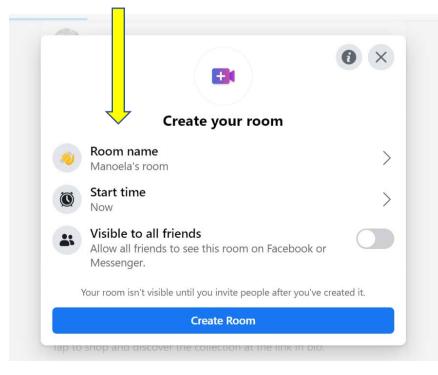

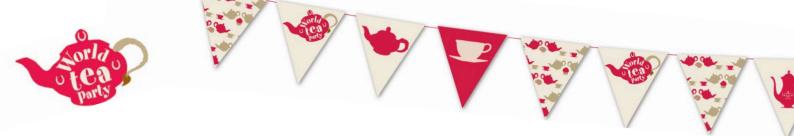

# 3. Define Your Messenger Rooms Settings

Let's begin with naming your room i.e. 'Manoela's Tea Party' or 'SPANA Tea Party' etc..

| € F            | Room name    | ×      |
|----------------|--------------|--------|
| + New          | Nanoela's r  | room   |
| 🙂 Hanging out  | 🧲 Join me!   |        |
| Here all day   | 😤 Keep me co | ompany |
| • Trying Rooms | Bored at ho  | ome    |
| Is this on?    | 🐪 TGIF       |        |

#### Room name:

Facebook already has some ideas for you but you can name also tap the + New button to set a custom Messenger Room activity, as below.

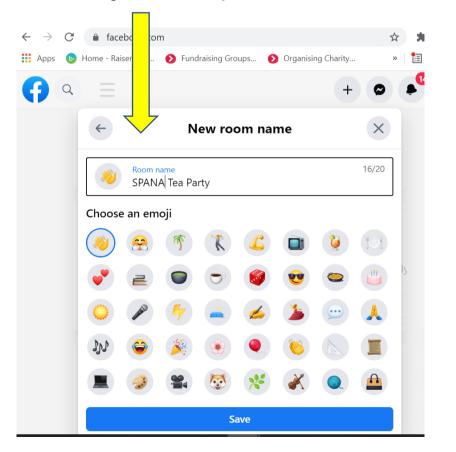

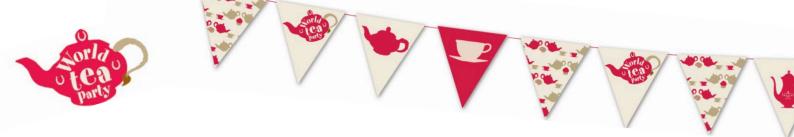

## Who is invited?

Next, you can define who is invited to your Facebook Room. You can choose from either all of your Facebook friends, or a select specific friends from your list.

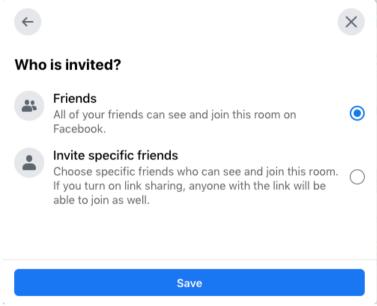

You'll also have the option to share a link to the Messenger Room so anyone (even people without a Facebook account!) can join your Room.

#### Start time

Finally, before you can start your Messenger Room, you'll need to set a start date and a start time.

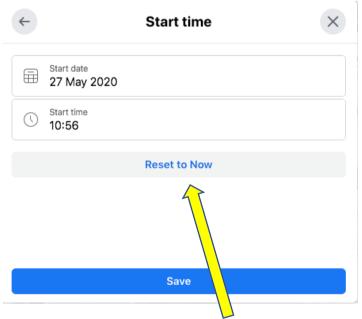

There's also a handy **'Reset to Now'** button which automatically sets your start time to the present time — so there's nothing holding you back from a spontaneous group hangout!

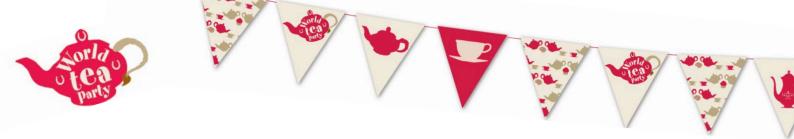

#### 4. Create Room and invite your friends

Once all your settings are complete, you'll be able to finish setting up your Room. Simply click the 'Join Room' at the bottom to enter and use the **unique URL link** to share your Room with friends so they can join.

| Q    | ) =           | + •                                                       |          | • |  |
|------|---------------|-----------------------------------------------------------|----------|---|--|
|      |               | <ul> <li>SPANA Tea Party</li> </ul>                       | • ×      |   |  |
|      |               | ⊘ msngr.com/fntvreqiksec                                  |          |   |  |
| 🖌 On | ly invited    | friends can join without a request.                       | Edit     |   |  |
| 💋 No | ot visible or | Facebook or Messenger. Edit                               |          |   |  |
|      |               | <b>s to friends</b><br>I see your room and receive a link | to join. |   |  |
|      |               | 🔗 Join Room                                               |          |   |  |

You have the options to choose who can join your room without sending you a request between 'Only Invited Friends', 'All friends' or 'Anyone'.

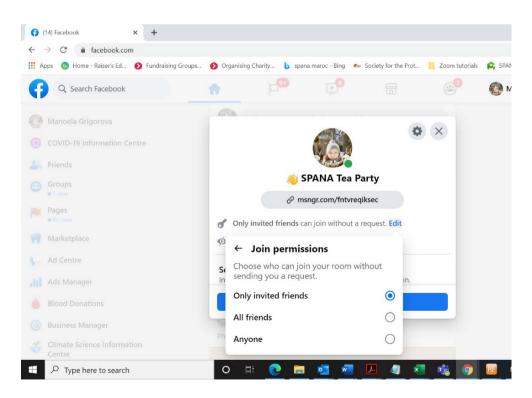

| ÷                            |                                             | 0                 | × |
|------------------------------|---------------------------------------------|-------------------|---|
|                              |                                             |                   |   |
|                              | Edit your room                              |                   |   |
| SPANA Tea F                  |                                             |                   | > |
| Start time<br>Now            |                                             |                   | > |
| Allow all frie<br>Messenger. | all friends<br>nds to see this room on Face | book or           |   |
|                              | nds can see your room on Facebo             | ok and Messenger. |   |

You can also choose to have your Tea Party Room visible to **all friends** on Facebook and Messenger. Once you have customised your settings, click **UPDATE ROOM**, which will be clearly visible once you've set all the parameters.

**Remember:** Only 50 people can join a Room at once. Now you're all set up with your Messenger Room!

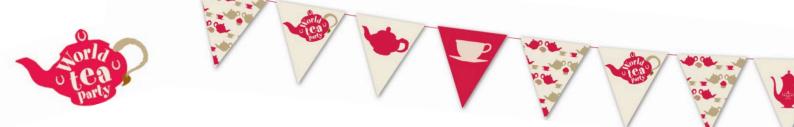

# How to Set Up a Facebook Messenger Room on your mobile or tablet via the Messenger App:

First, start by updating your Facebook and Messenger apps on your mobile or tablet.

For a quick and easy way to set up a Messenger Room, just follow these steps on your Messenger app:

- Update to the latest version of the Messenger app and open it.
- Tap **'Chats'** near the bottom left corner of the screen. This may also be under **'People'** depending on whether you are using an using an Android or Apple iOS device.

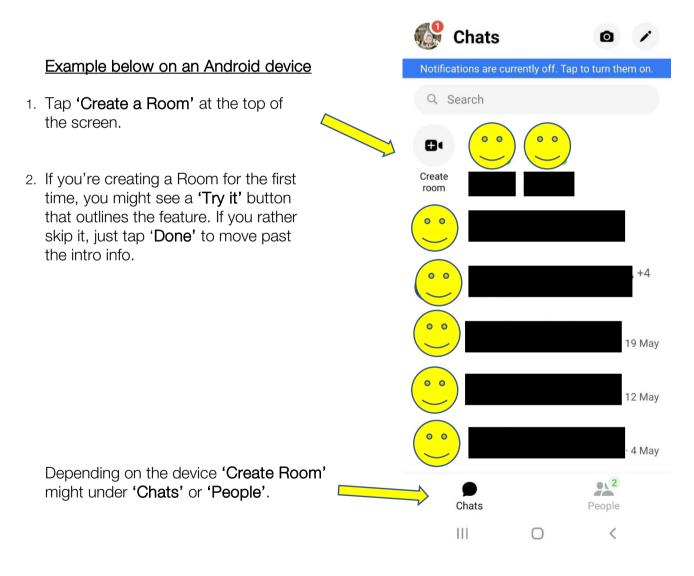

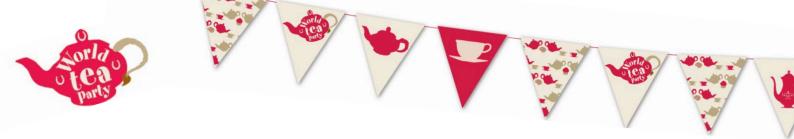

Just like on desktop, the next screen will allow you to adjust who gets to join the call. Tap **'Who Can Join'** (on an iOS/Apple device) or **'Edit'** (on Android device) to get two sharing options: **Anyone who has the link or only Facebook users with the link**.

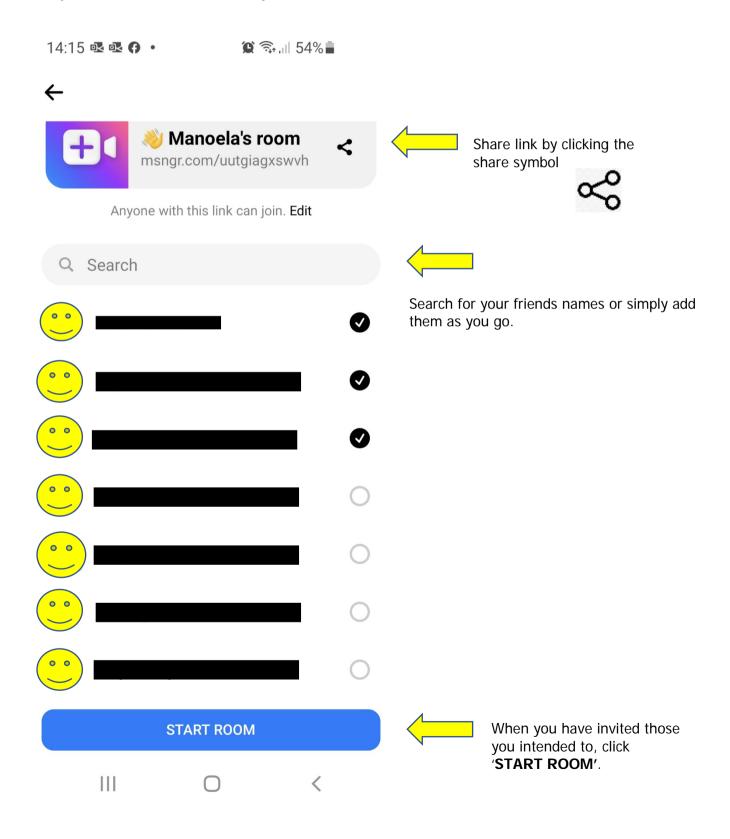

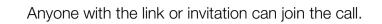

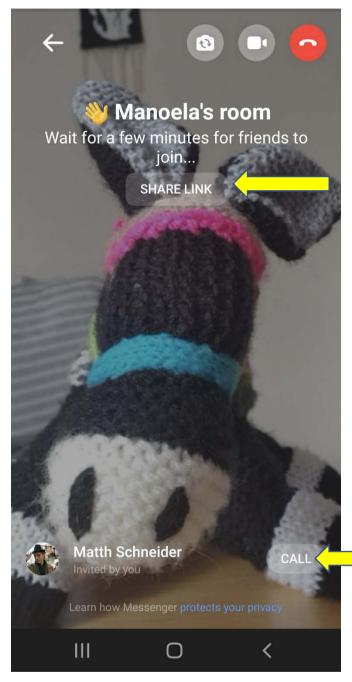

You can also share the link when you're in the Facebook Room...

Your guests will appear here – you can also press 'CALL' on each individual, to nudge them into joining the meeting.

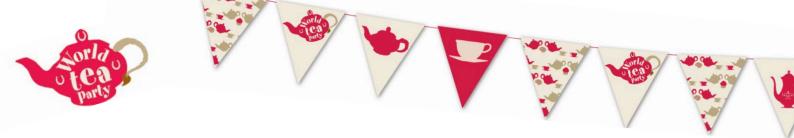

You're now in the call! Have a Fantastic Tea Party!

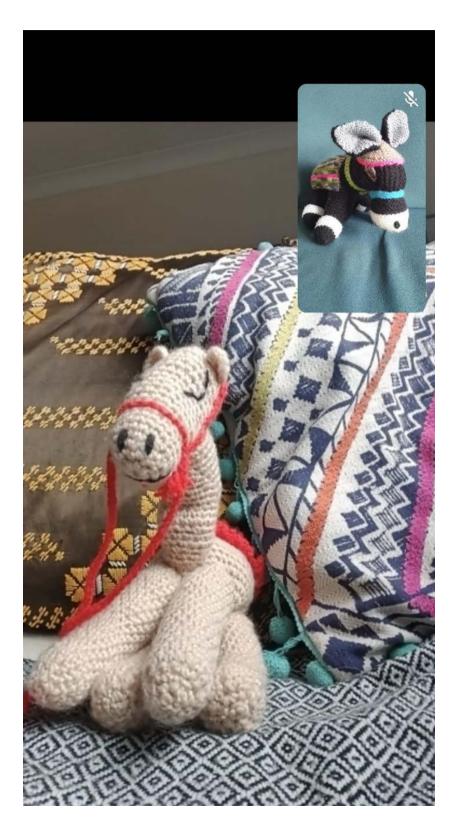

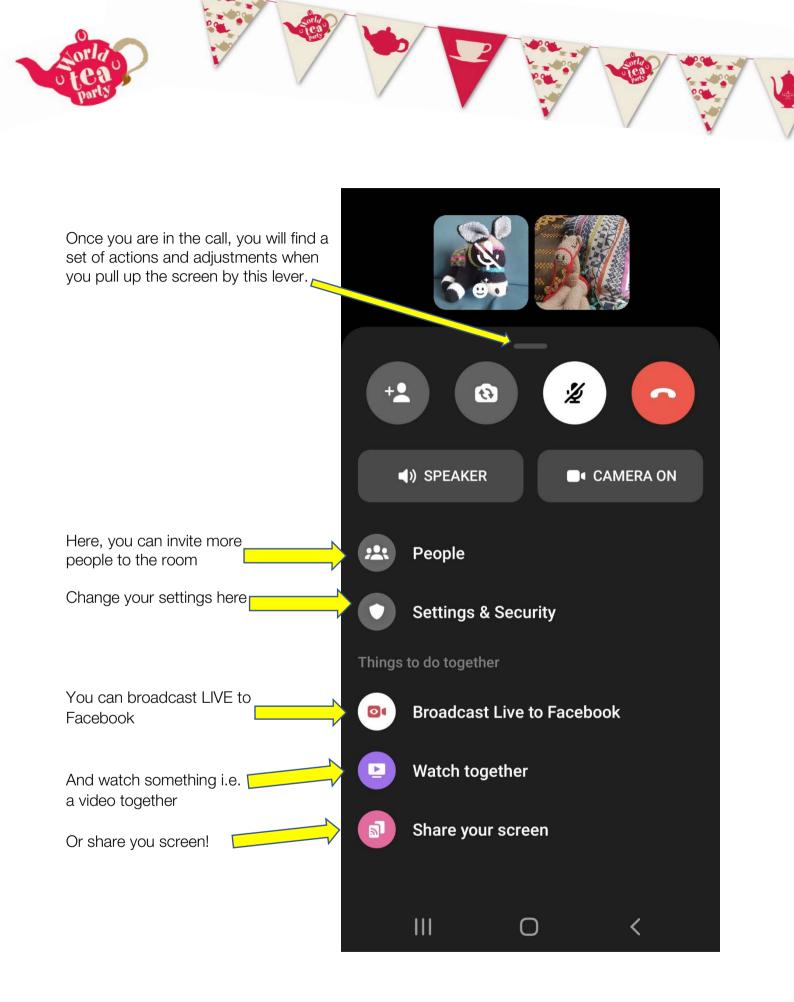

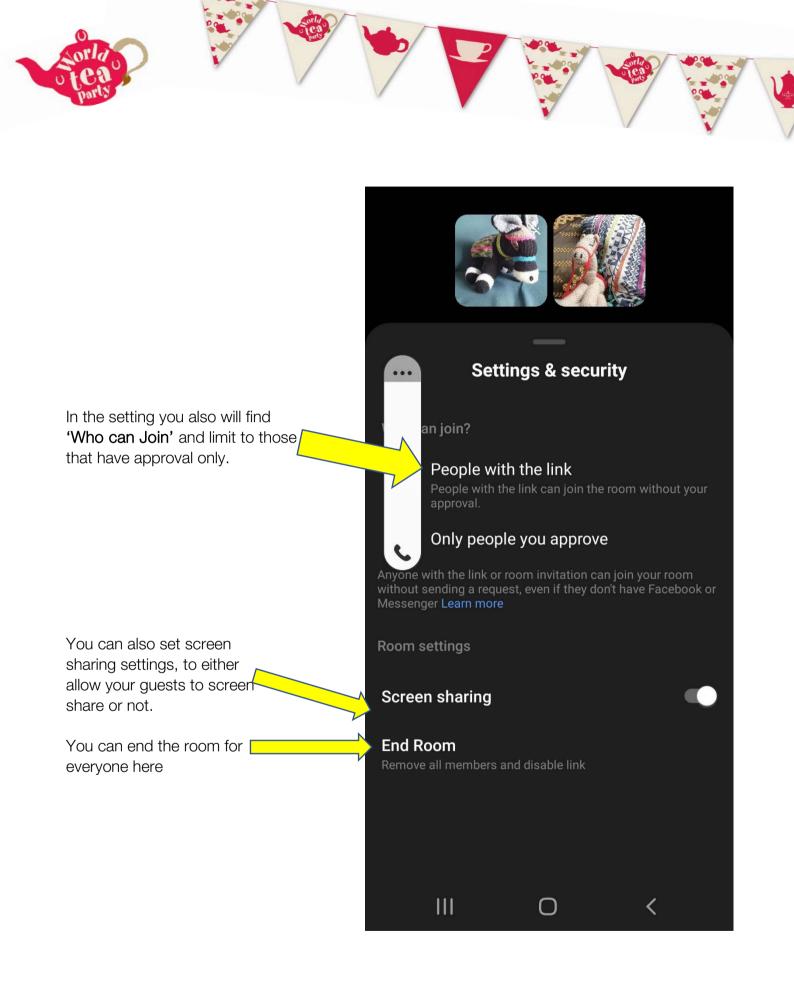

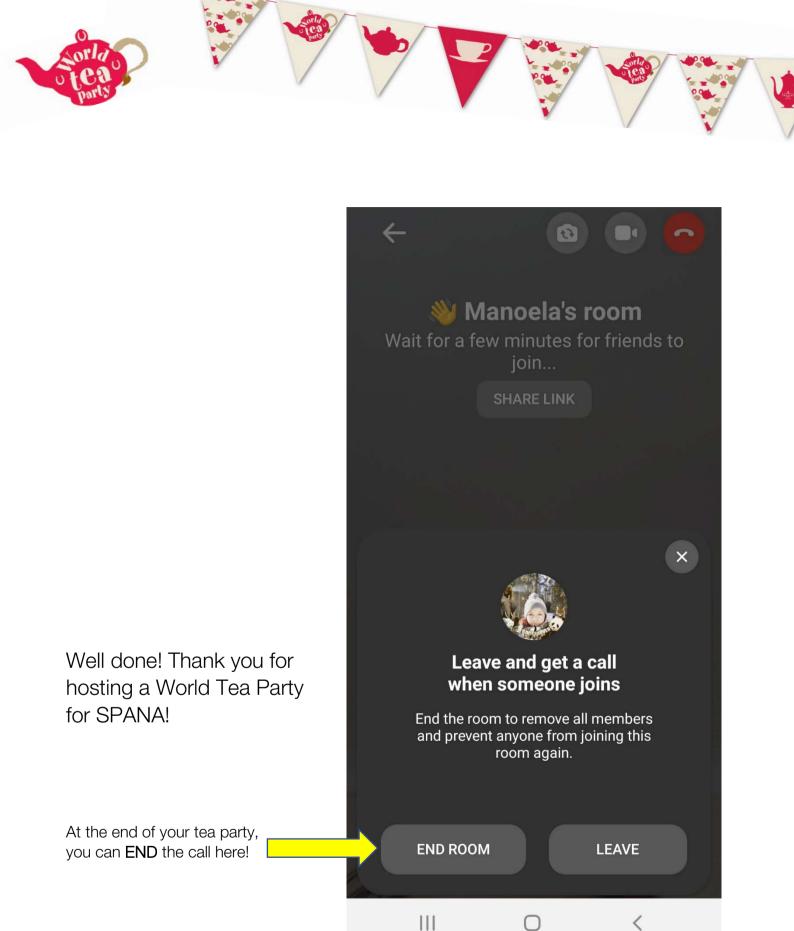